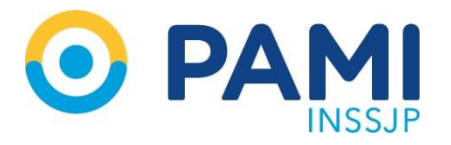

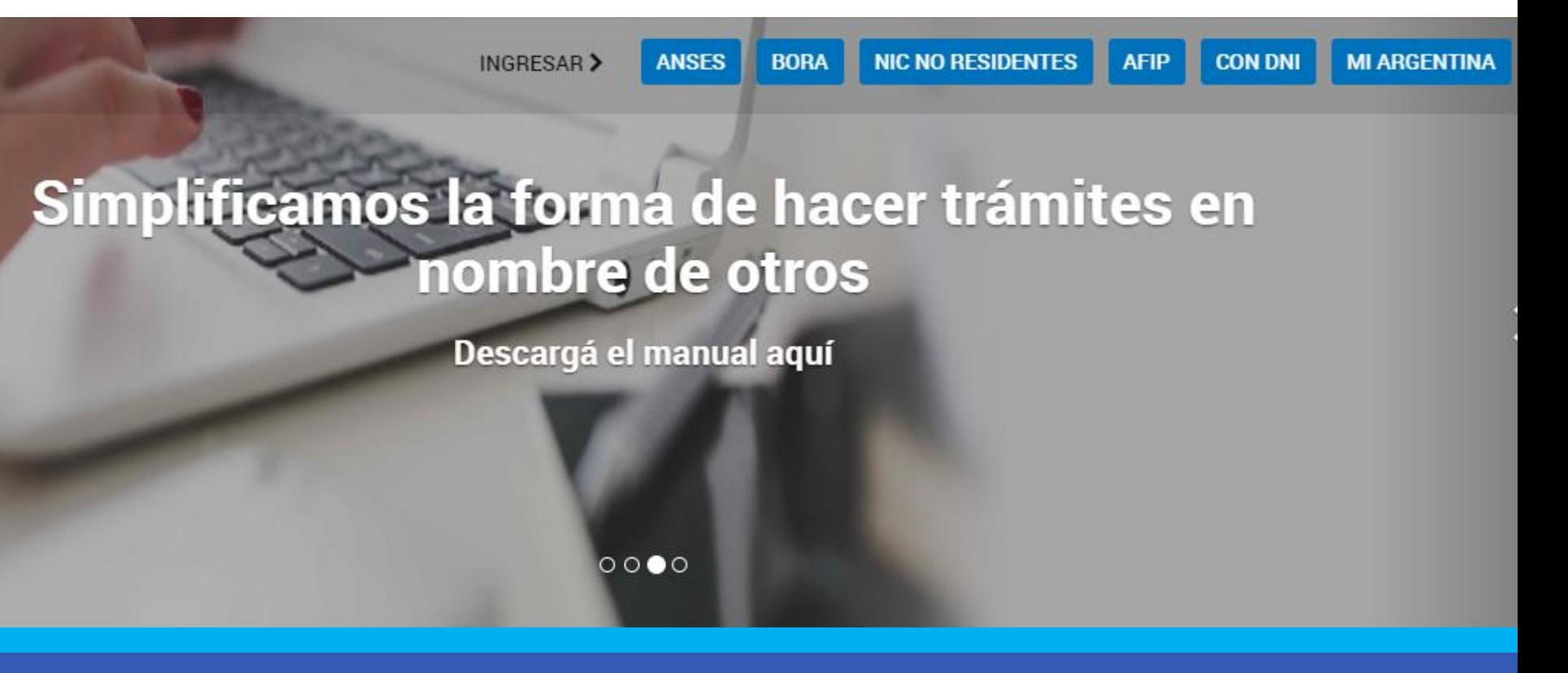

#### Ingresar a TAD

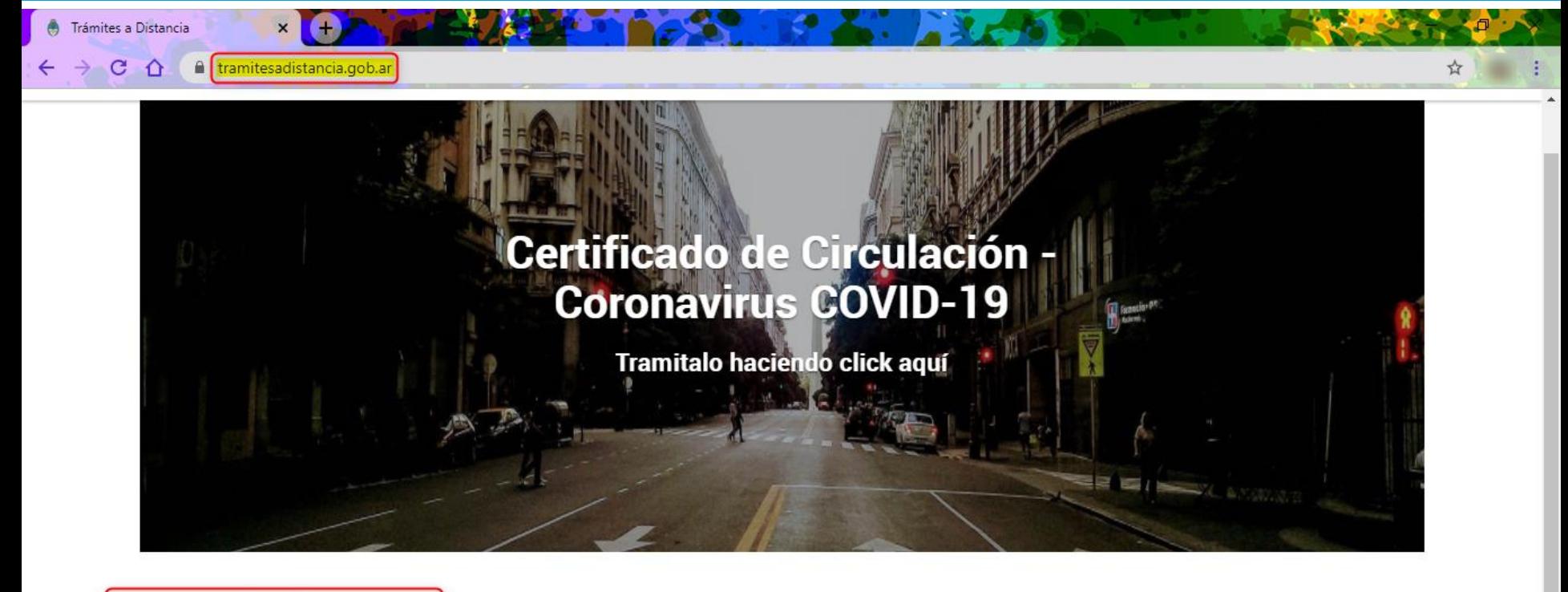

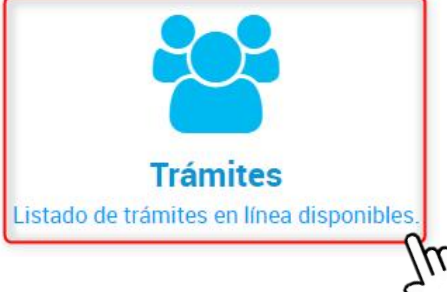

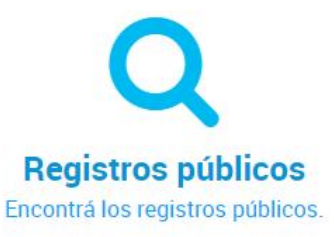

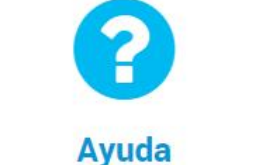

Tutoriales, Manuales y Preguntas frecuentes.

### Buscar el trámite

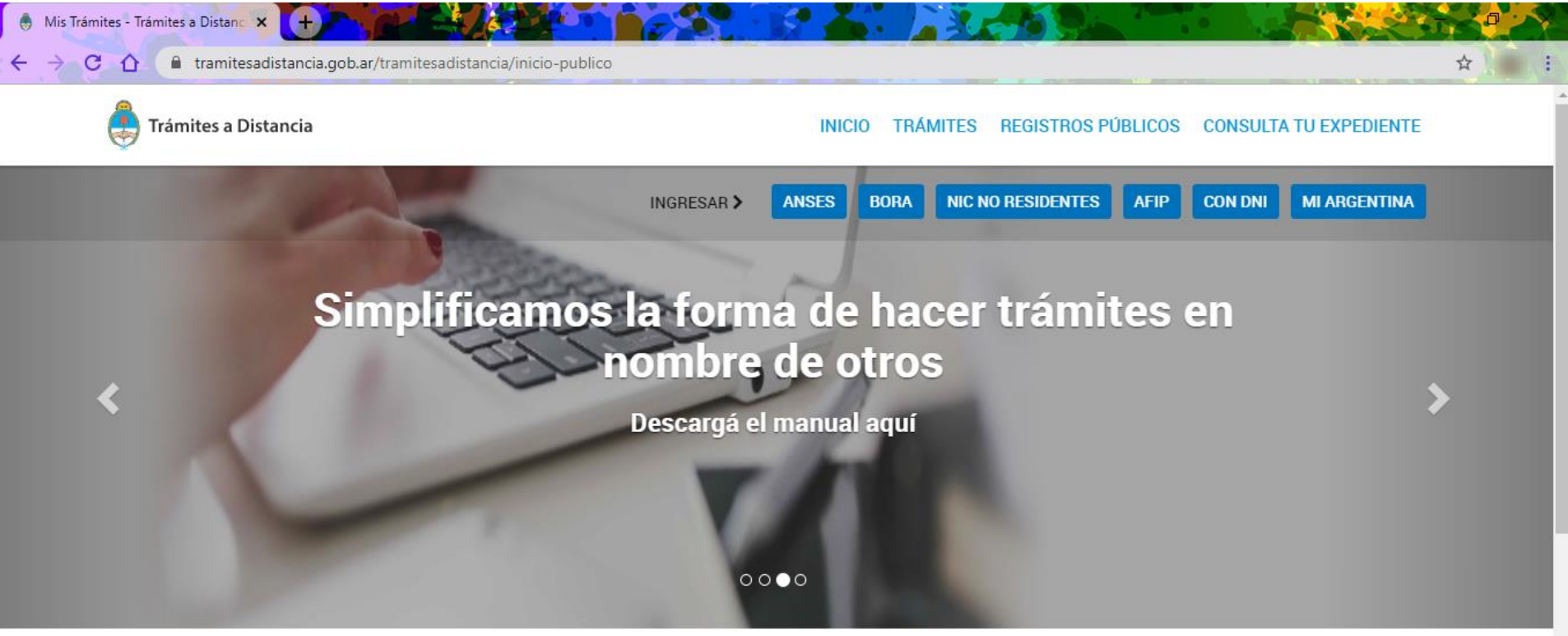

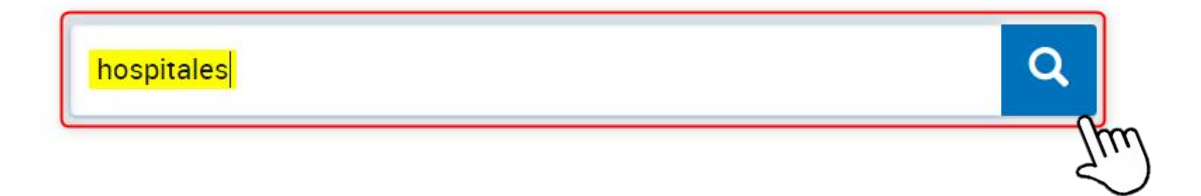

### Seleccionar el trámite

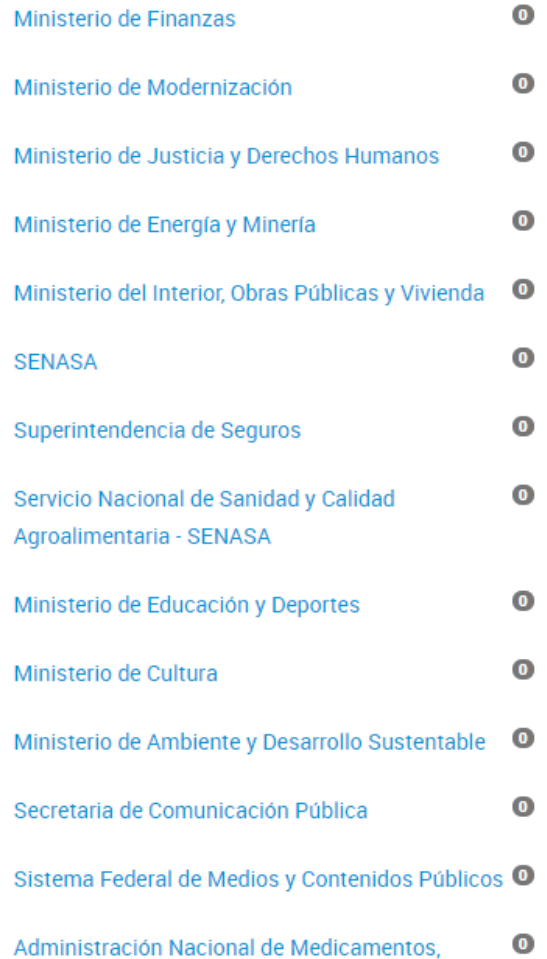

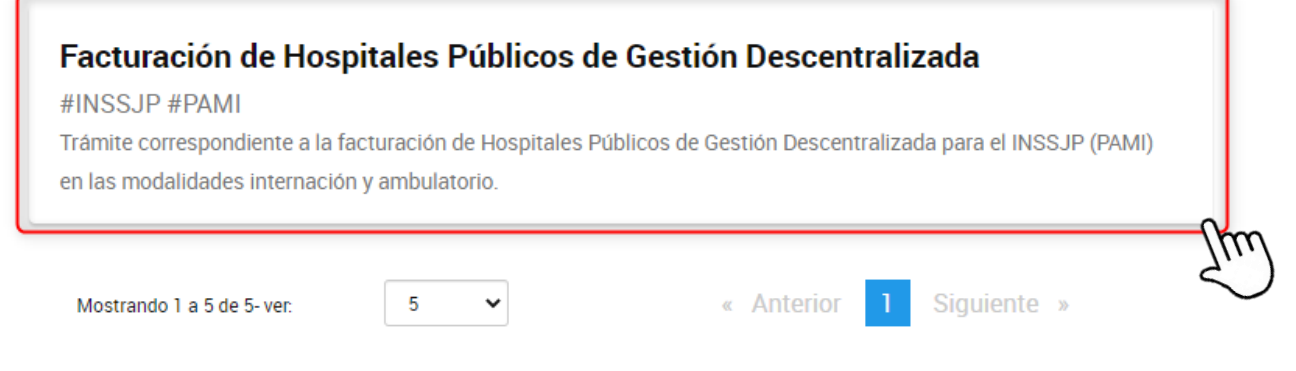

#### Descargar la planilla para completar

Home / Trámites / Facturación de Hospitales Públicos de Gestión Descentralizada

### Facturación de Hospitales Públicos de **Gestión Descentralizada**

#INSSJP #PAMI

Utilizar la siguiente plantilla para completar la información, la plantilla se debe adjuntar en formato .xlsx  $\gamma\gamma$ 

#### Condiciones para completar el Excel con detalle:

1) El Número de Factura (Columna A) debe ser completada con los 5 números del Punto de Venta, seguido de la letra que corresponda ( $A/B/C$ ), luego el número de comprobante (8 dígitos); sin dejar espacios intermedios ni agregar guiones, puntos o separación de ningún tipo.

2) Las columnas que están sombreadas deben ser dejadas en blanco, ello es: no deben tener ningún tipo de información (columnas B, C, J y K).

3) El Número de Afiliado (columna D) debe constar de los 12 dígitos correspondientes, aún si esto implicara agregar un "0" (cero) al principio.

#### Descargar la planilla para completar

图 encabezado\_hpgd.xlsx

/ Trámites / Facturación de Hospitales Públicos de Gestión Descentralizada Home

### Facturación de Hospitales Públicos de **Gestión Descentralizada**

#INSSJP #PAMI

Utilizar la siguiente plantilla para completar la información, la plantilla se debe adjuntar en formato .xlsx

#### Condiciones para completar el Excel con detalle:

1) El Número de Factura (Columna A) debe ser completada con los 5 números del Punto de Venta, seguido de la letra que corresponda ( $A/B/C$ ), luego el número de comprobante (8 dígitos); sin dejar espacios intermedios ni agregar guiones, puntos o separación de ningún tipo.

2) Las columnas que están sombreadas deben ser dejadas en blanco, ello es: no deben tener ningún tipo de información (columnas B, C, J y K).

2) El Múmoro de Afiliado (columne D) debe conctar de los 12 dívitos correspondientes

Mostrar todo

### Completar la planilla

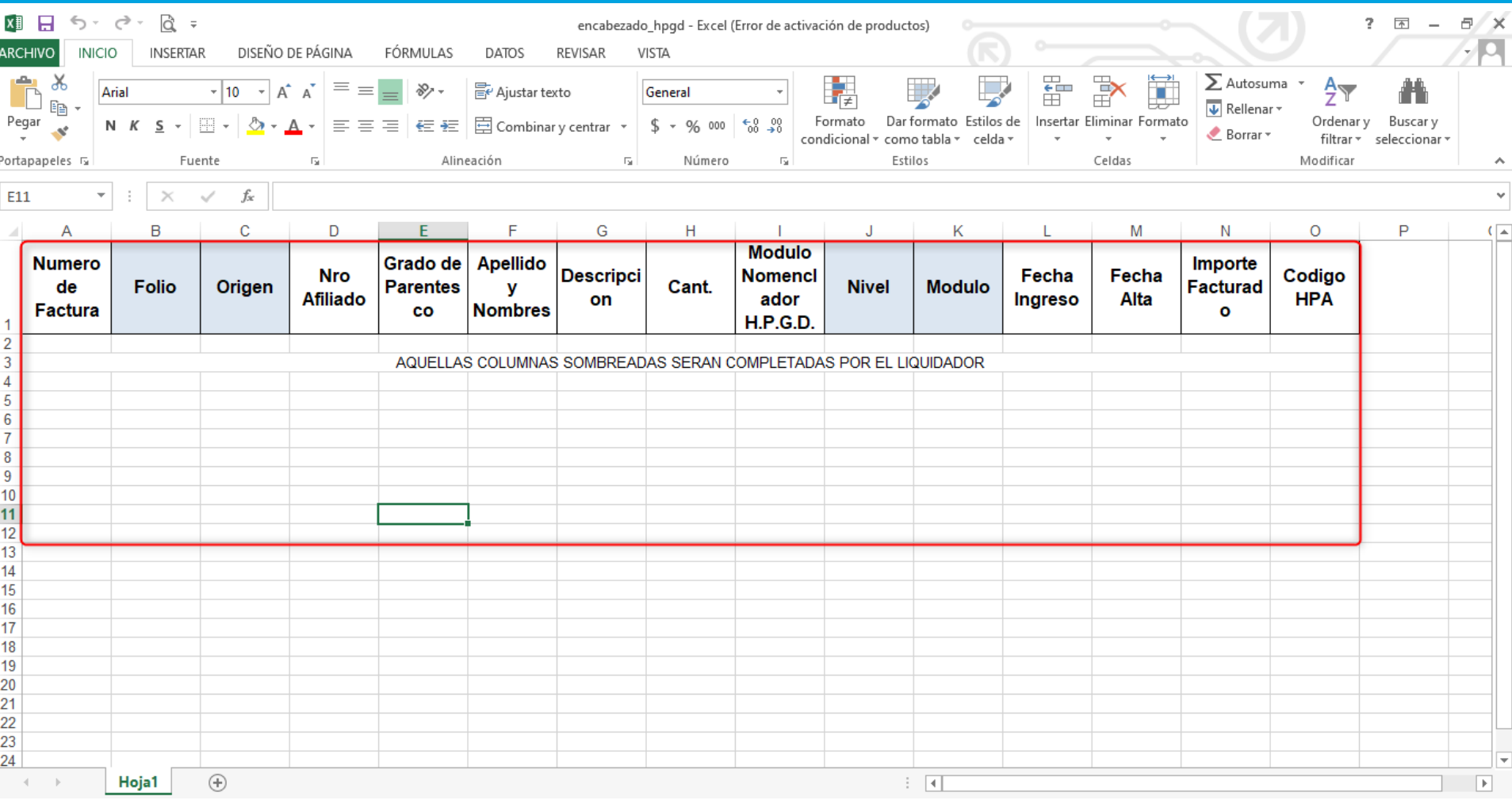

#### Iniciar el trámite con el usuario AFIP

. I de moderno dos fromomentos sinfrondi, (outrainer a) dodo dos os postropominiomo a la piadista que se está facturando, descripta en la columna G.

8) En caso que un mismo módulo se repita para un mismo afiliado y, o bien en una misma fecha o bien dentro de una misma internación, ello debe reflejarse en un número distinto a 1 (uno) en la columna "Cantidad" correspondiente (columna H) y no en múltiples filas del Excel. La descripción debe contener todas las prácticas realizadas.

9) La Fecha de Ingreso (columna L) "DD/MM/AA" debe figurar para todas las prácticas -sin excepción y en el formato que figura entre comillas.

10) La Fecha de Alta (columna M) sólo debe completarse en los casos de internaciones, considerando que por definición se asume que para las prácticas ambulatorias la misma es idéntica a la fecha de Ingreso.

11) El Importe Facturado (columna N) debe ser el correspondiente al Módulo del Nomenclador H.P.G.D. y a la cantidad del mismo que le correspondiera a esa fila de la planilla.

#### Iniciar trámite

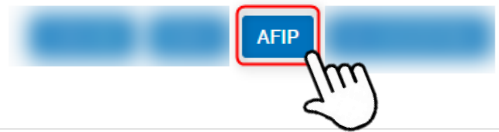

#### Iniciar el trámite con el usuario AFIP

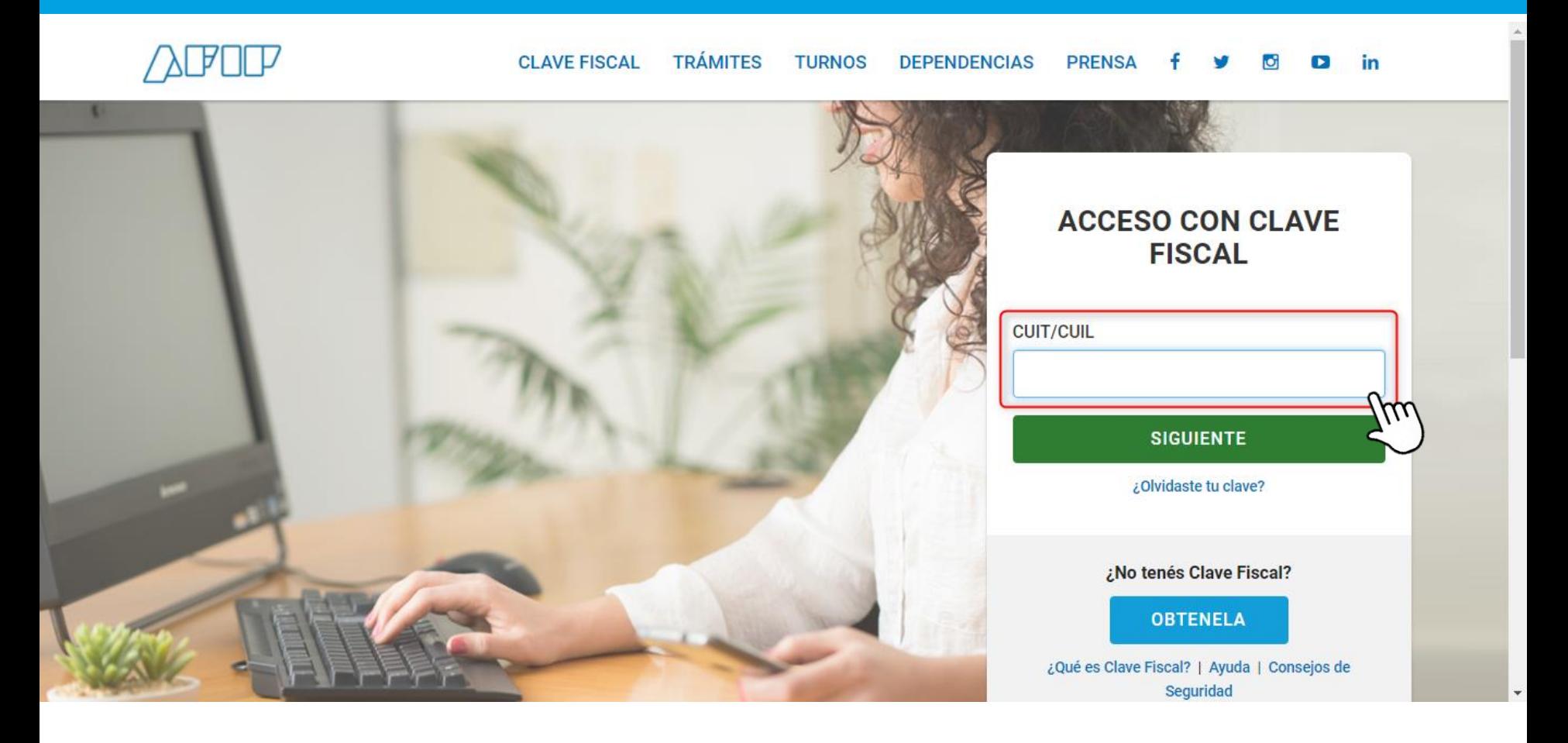

#### Paso a paso de apoderamiento: [https://www.youtube.com/watch?v=G\\_VBIppXsAU](https://www.youtube.com/watch?v=G_VBIppXsAU)

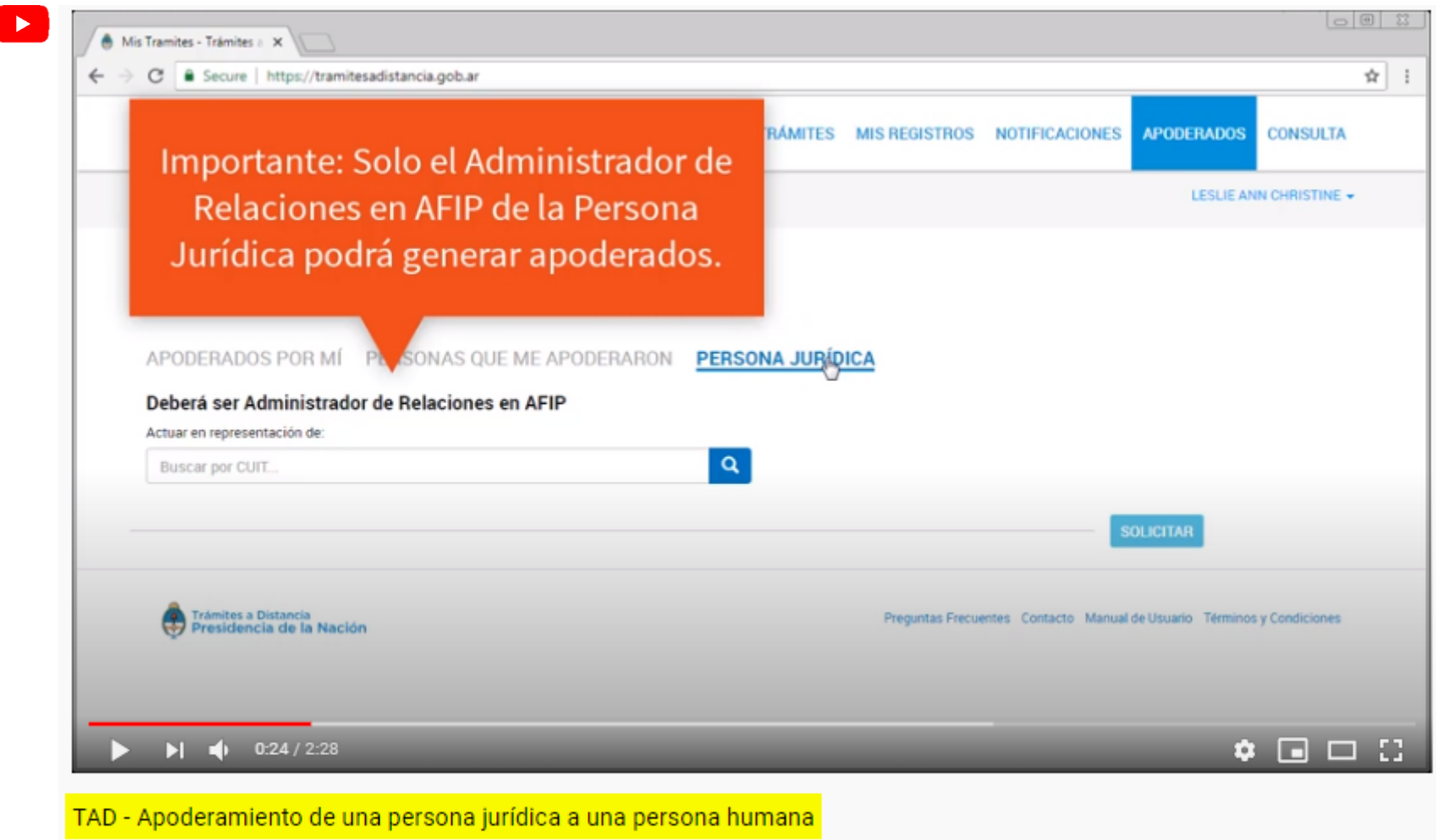

93.412 visualizaciones · 12 jul. 2018

I

#### Verificar los datos del apoderado

### Facturación de Hospitales Públicos de Gestión Descentralizada

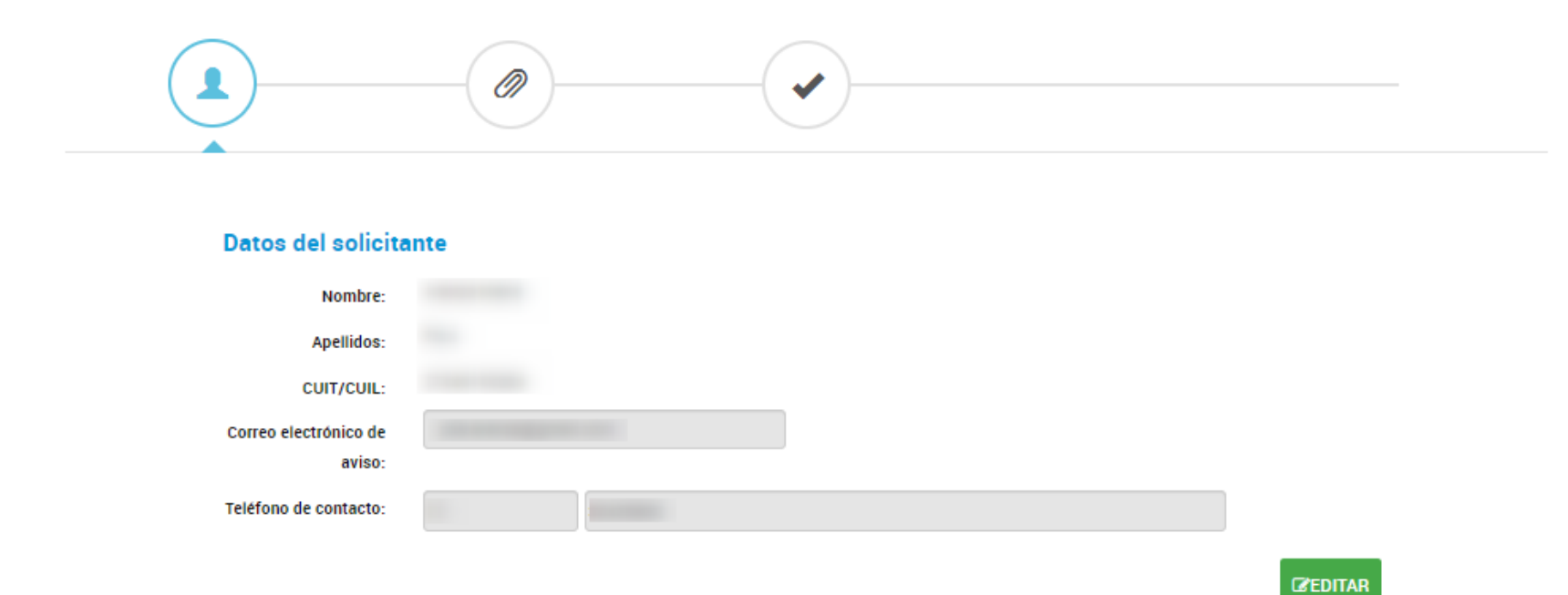

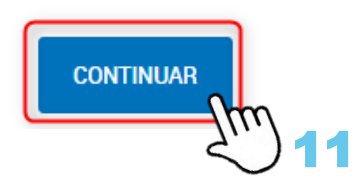

▼ VER COMPLETO

### Seleccionar la opción que corresponda

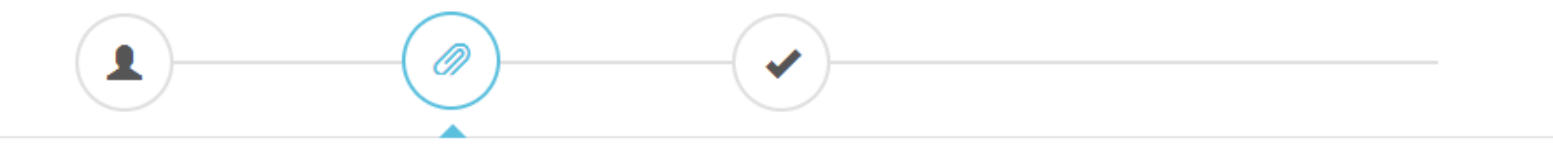

#### Adjuntá documentación:

Los documentos marcados con \* son obligatorios.

#### Antes de comenzar...

Seleccione las opciones que correspondan:

**INTERNACIÓN AMBULATORIO** 

Datos del Trámite \*

COMPLETAR

**VOLVER** 

**CONFIRMAR TRÁMITE** 

#### Cargar la información de todos los campos

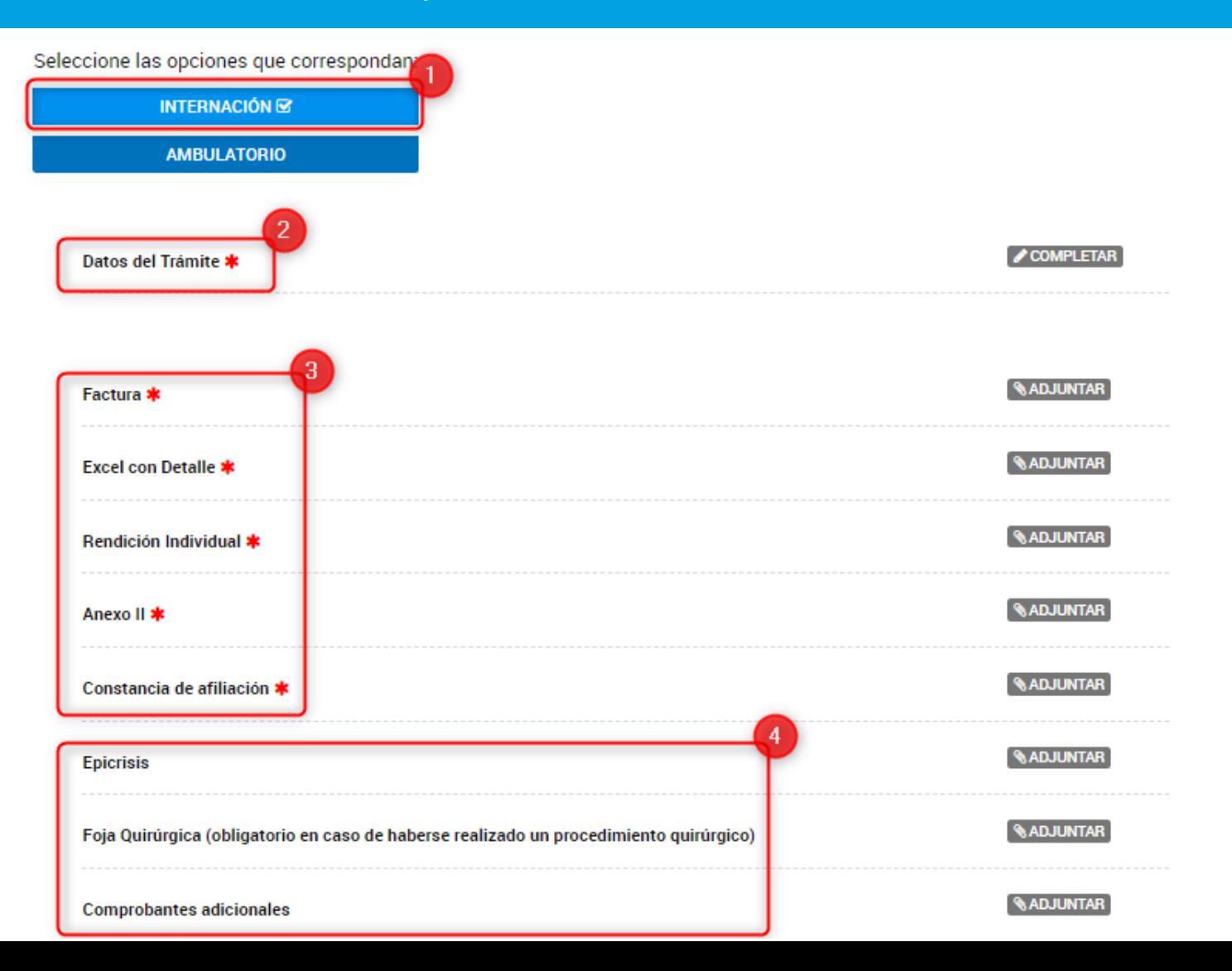

13

### Cargar la información de todos los campos

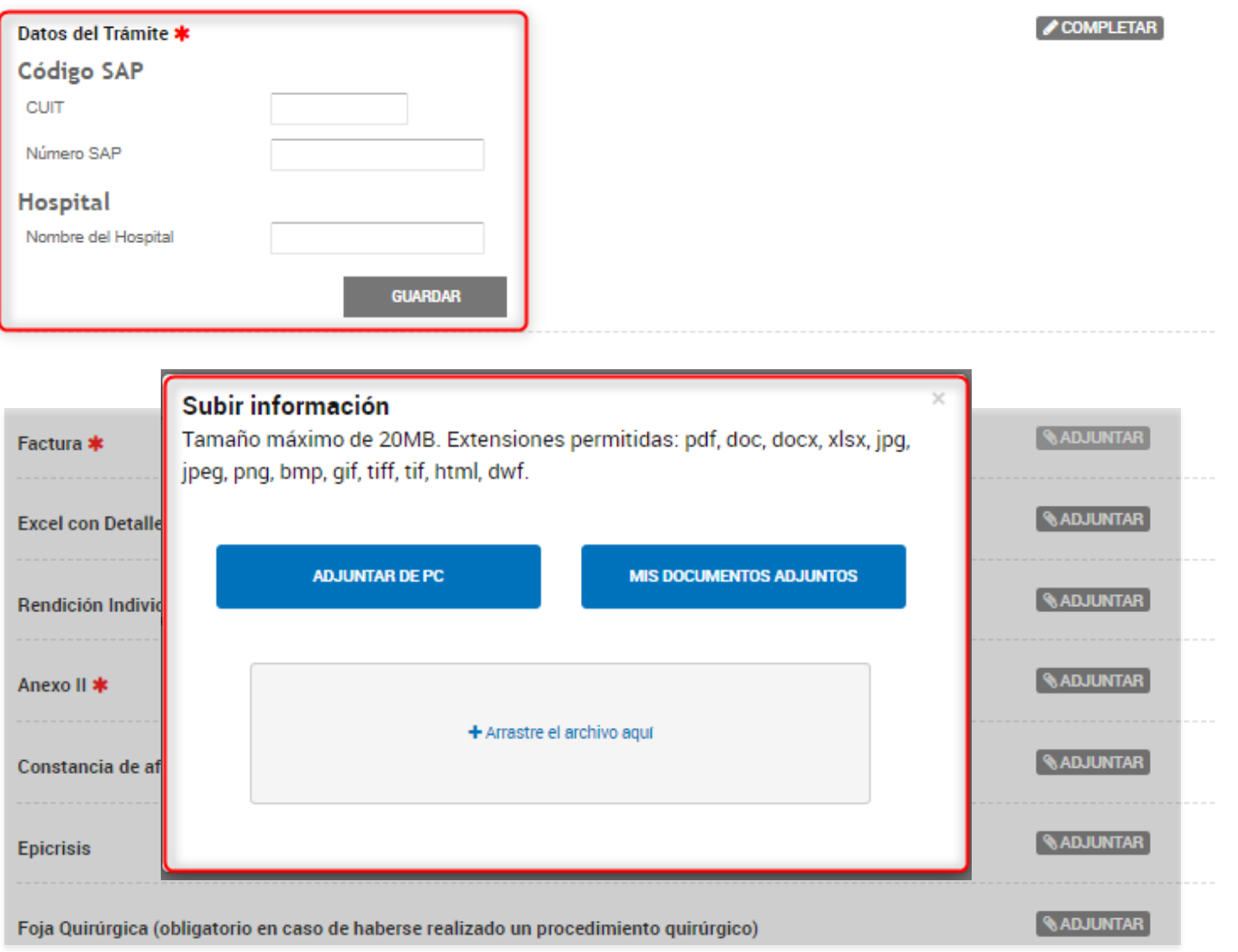

14

### Cargar la información de todos los campos

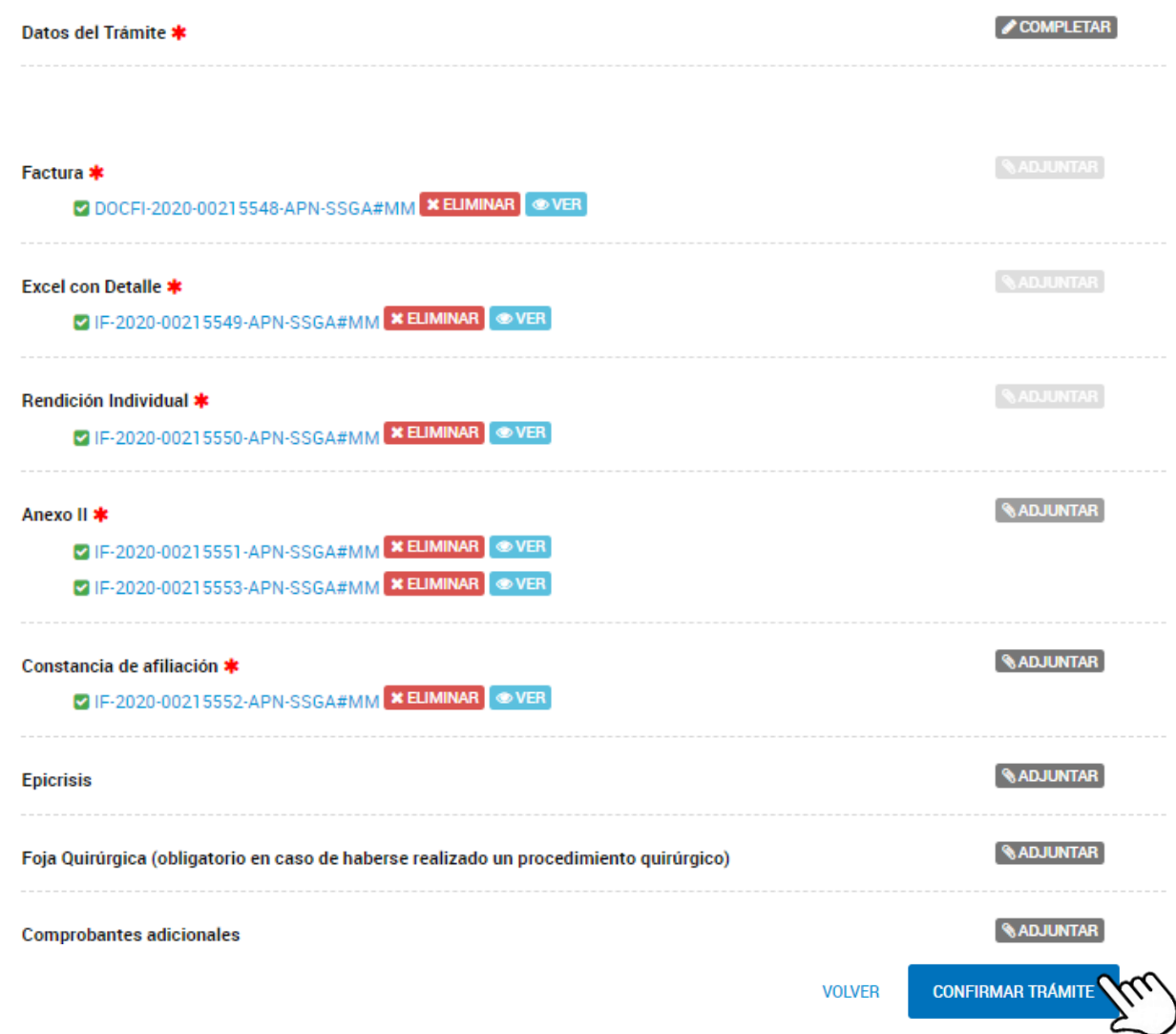

### Trámite ya iniciado

#### El trámite se inició con éxito

#### Número de trámite

#### Número de trámite: EX-2020-00215554- - APN-SSGA#MM

Este nº está en su buzón de trámites

#### Documentación asociada:

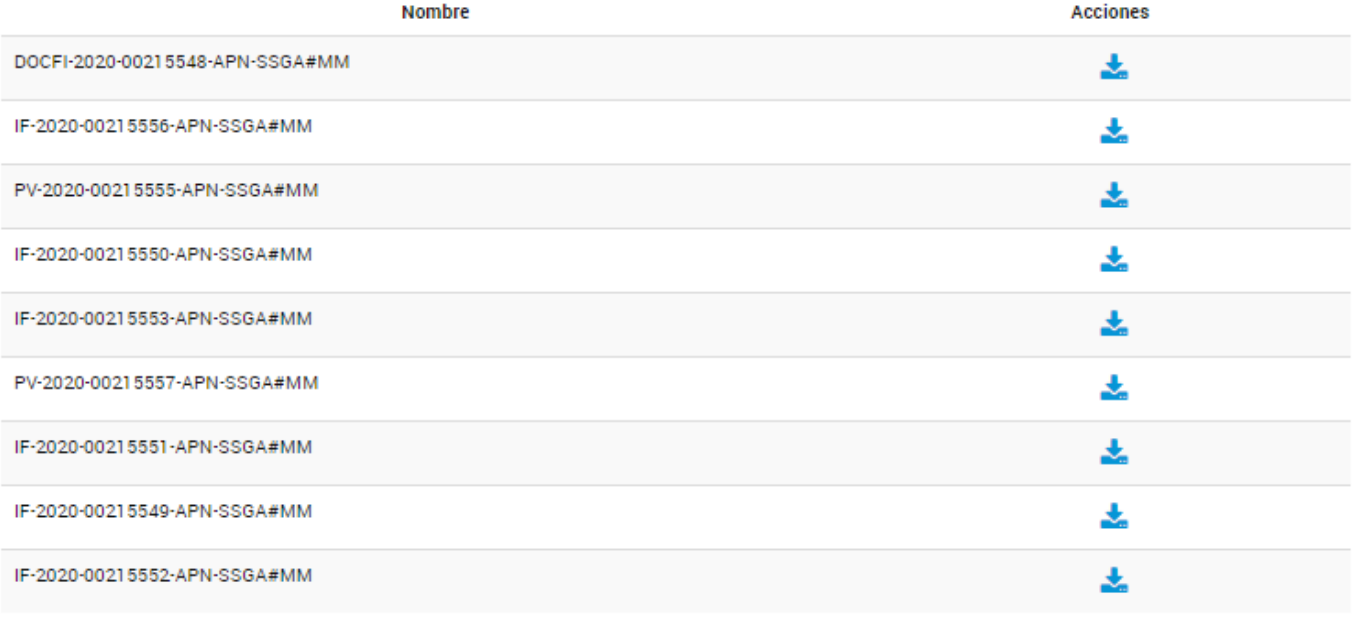

### Trámite ya iniciado

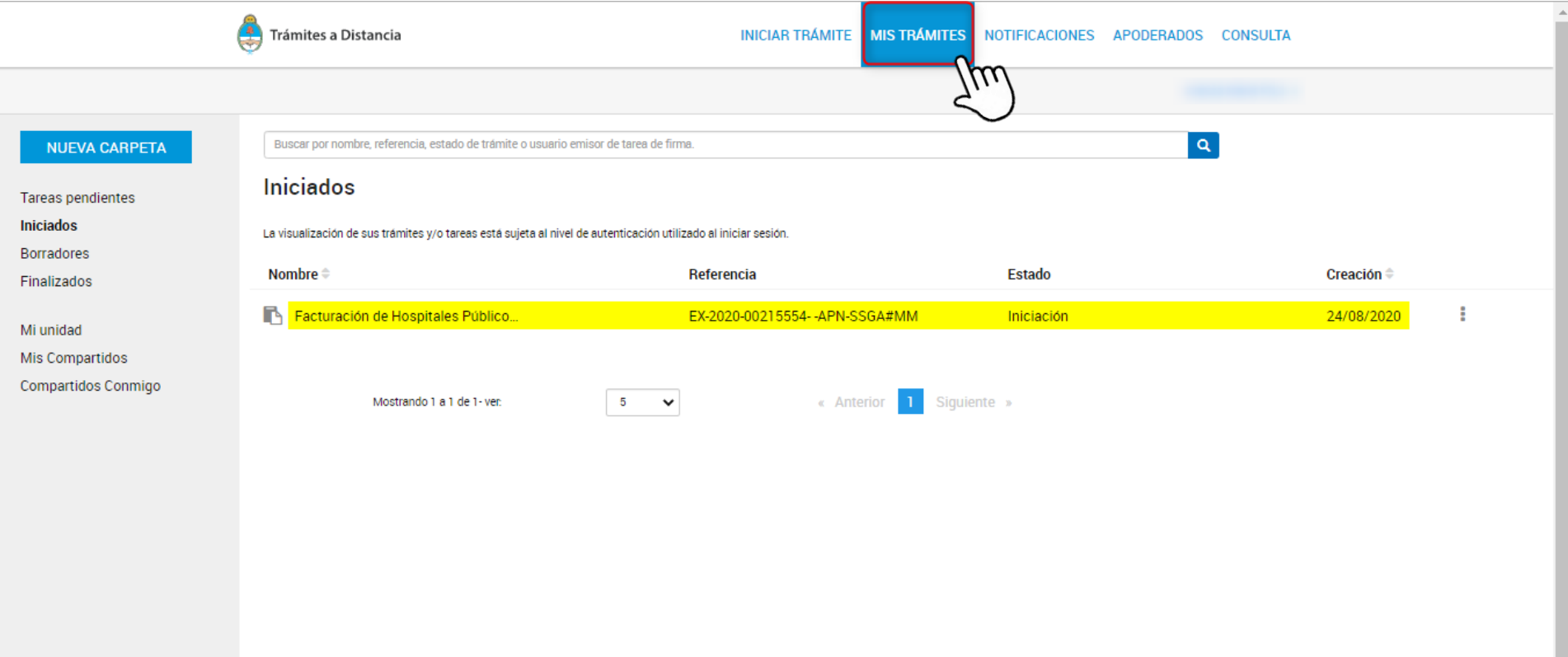

#### Visualización de los documentos oficiales presentados

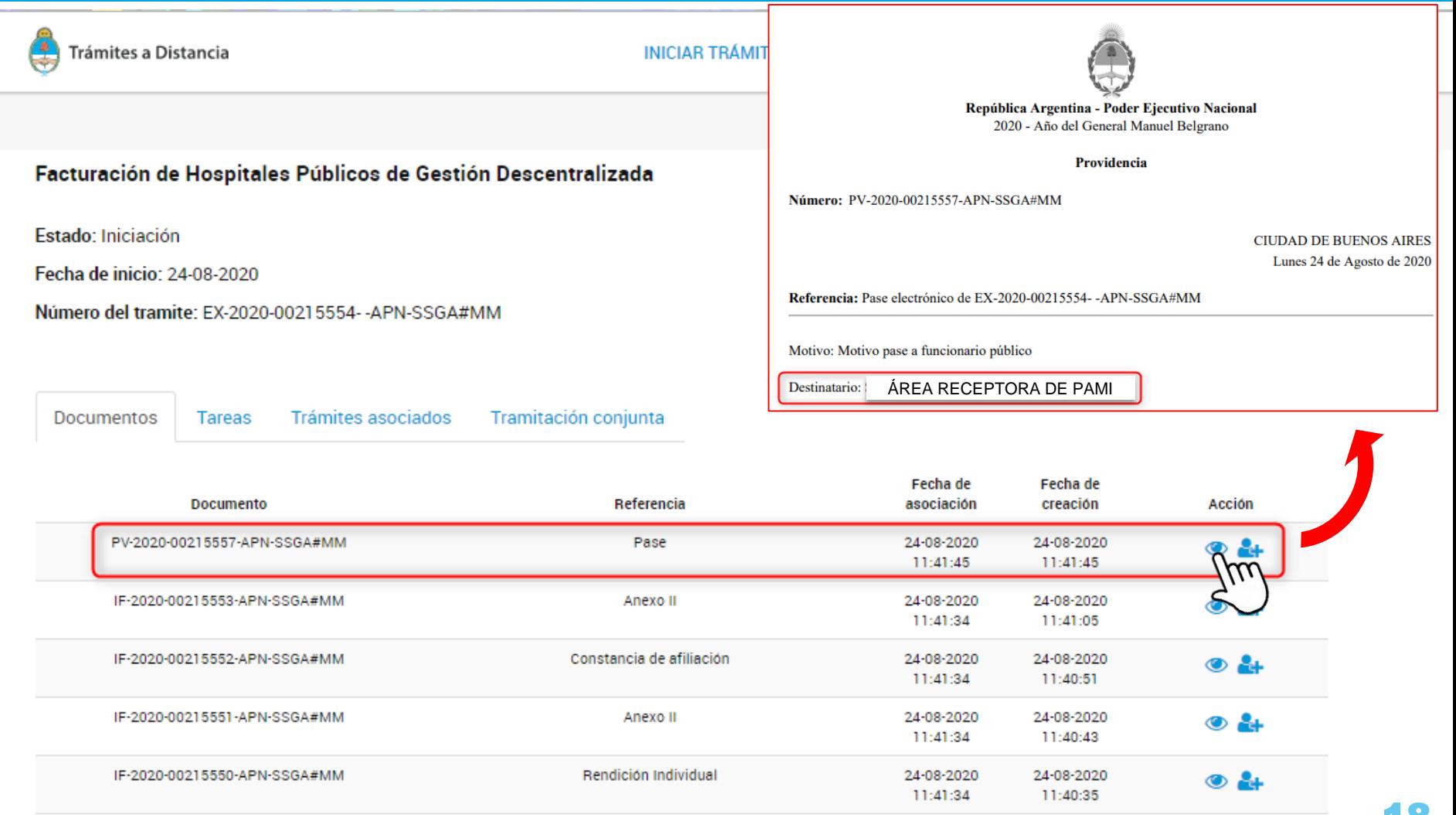

### De ser solicitado por PAMI, subsanar documentos

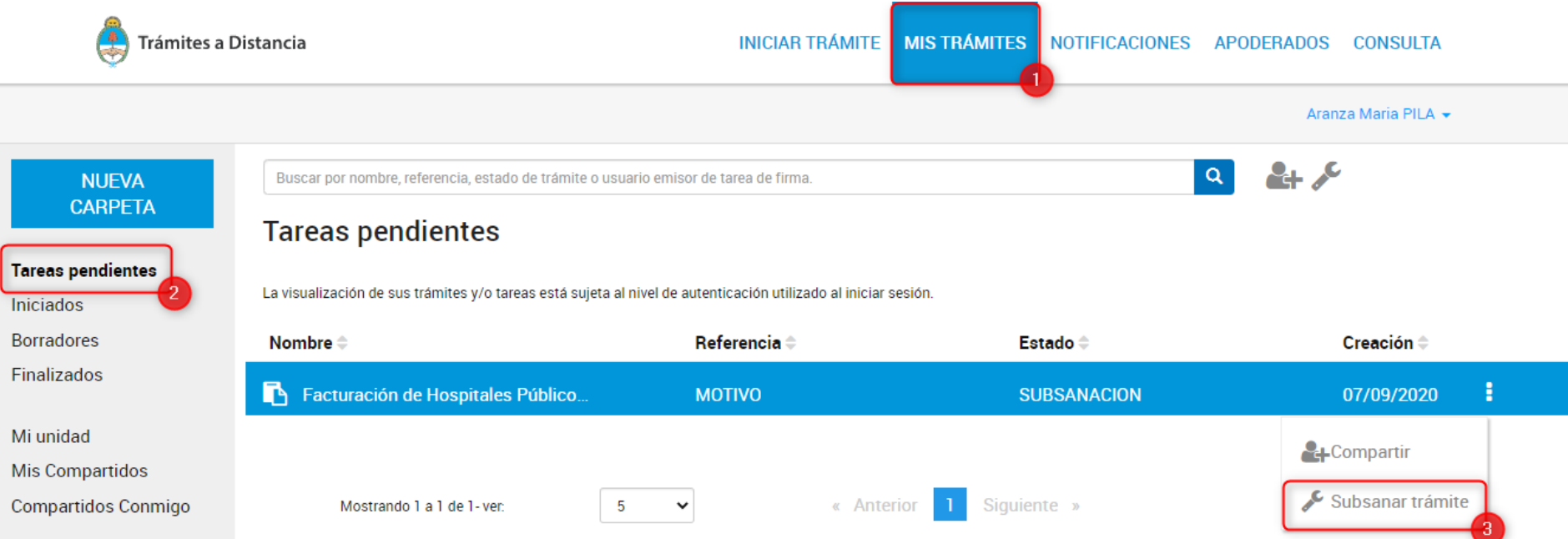

De ser solicitado por PAMI, subsanar documentos

### Facturación de Hospitales Públicos de Gestión Descentralizada

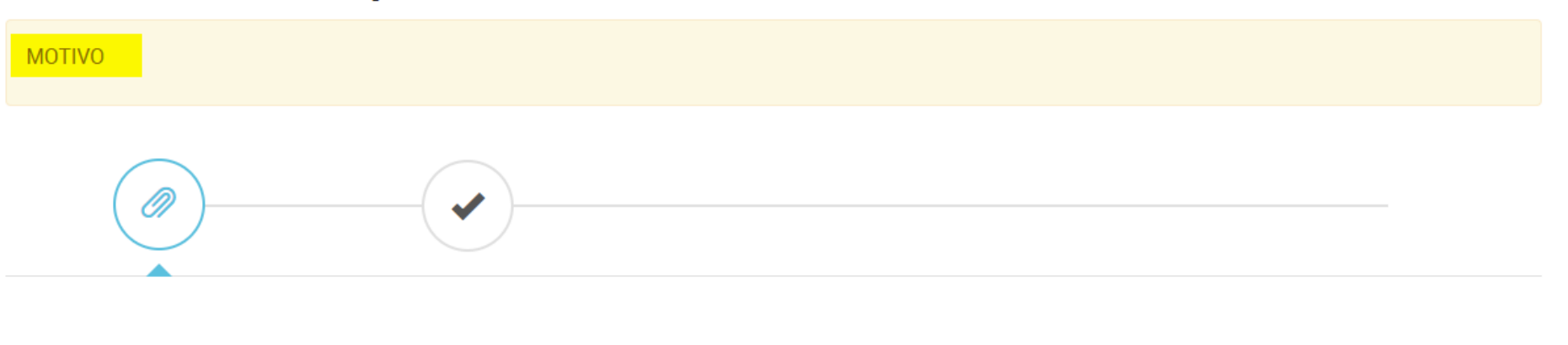

Adjuntá documentación:

Los documentos marcados con \* son obligatorios.

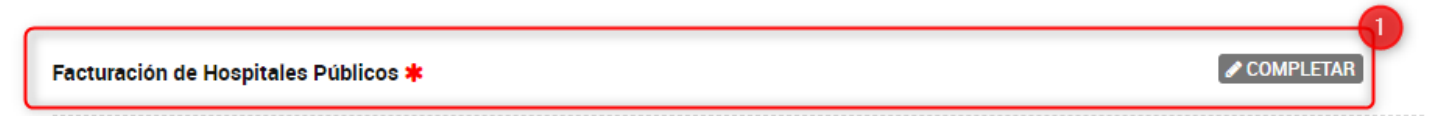

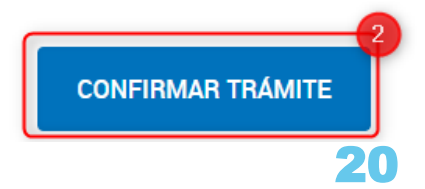

#### Recepción de notificaciones vía mail

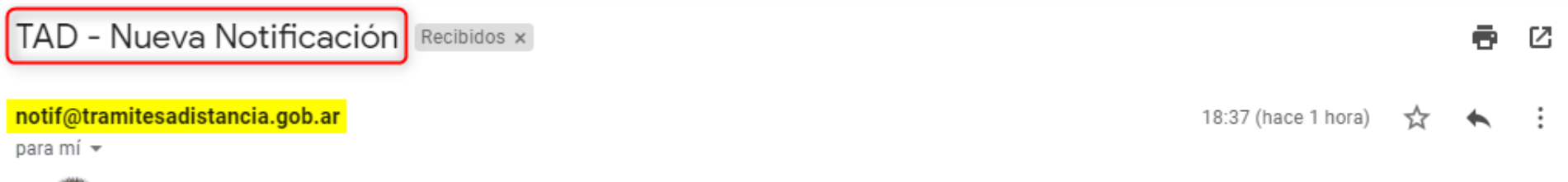

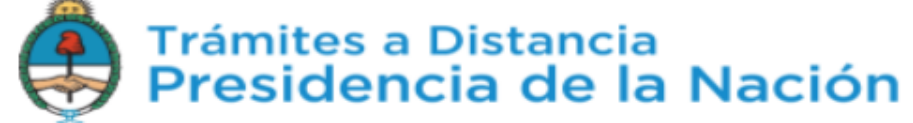

#### Estimado/a:

Le informamos que posee una nueva notificación sobre un trámite iniciado. Para visualizarla, por favor inicie sesión en Trámites a Distancia y diríjase a la sección "Notificaciones".

Muchas gracias.

Atte. Mesa de Ayuda, **TAD - Trámites a Distancia.** 

Atención: Este es un mensaje generado automáticamente por la plataforma de Trámites a Distancia del Gobierno Nacional de la República Argentina y no debe ser respondido.

La plataforma de Trámites a Distancia es implementada en el marco de la Iniciativa de Reforma del Estado emprendida por el Gobierno Nacional de la República Argentina.

### Notificaciones en el sistema

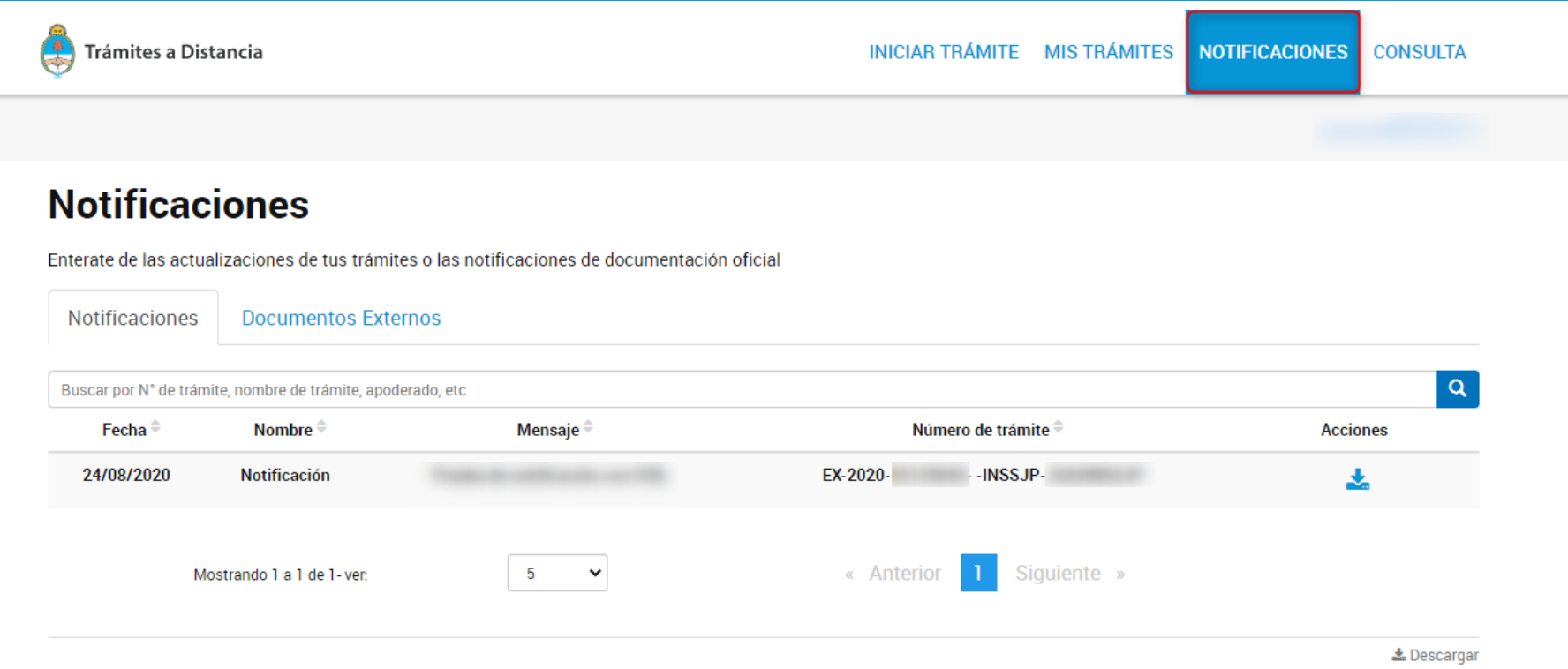

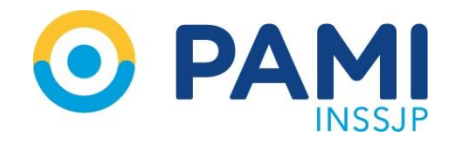

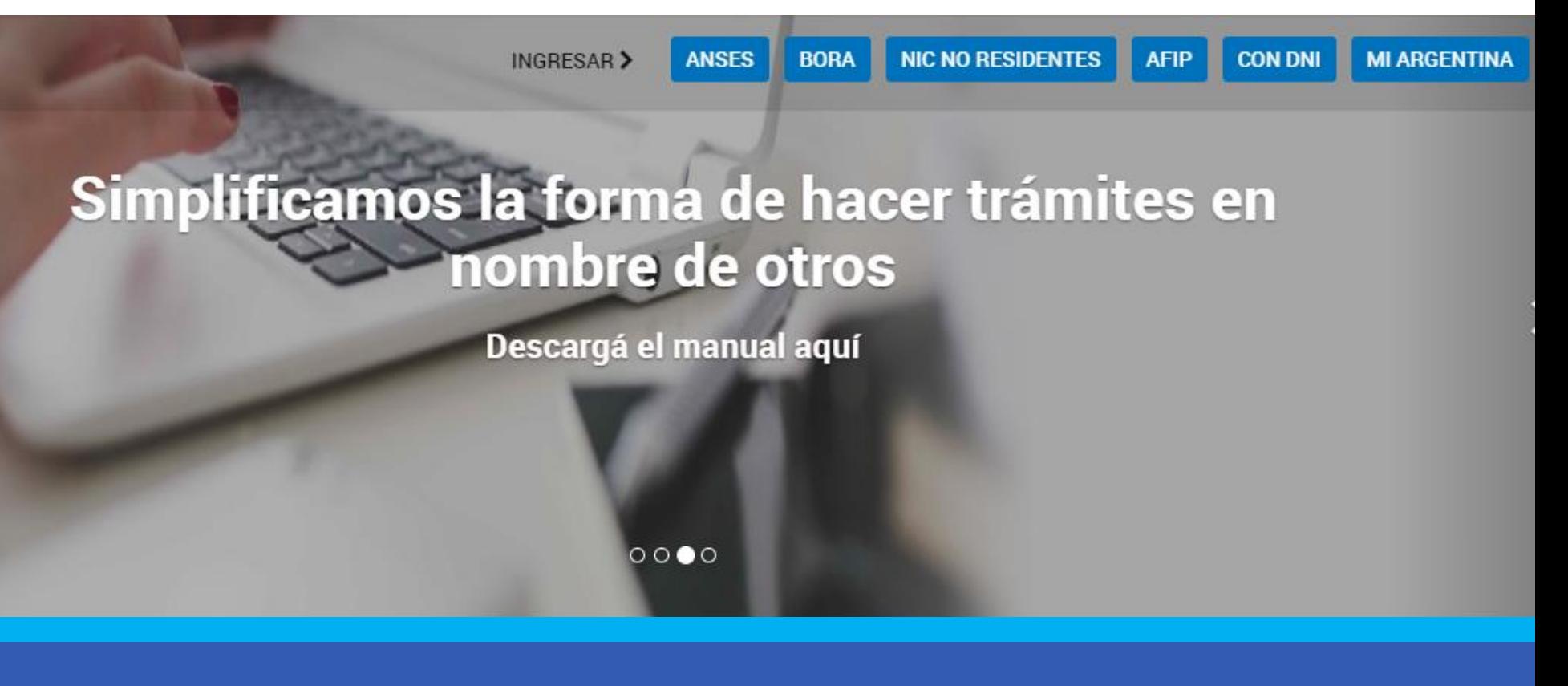

Los usuarios TAD externos pueden reportar errores a:

https://incidencias.innovacion.gob.ar/servicedesk/customer/portal/9